## Scribe<sup>-</sup> Guía para la reserva de equipos

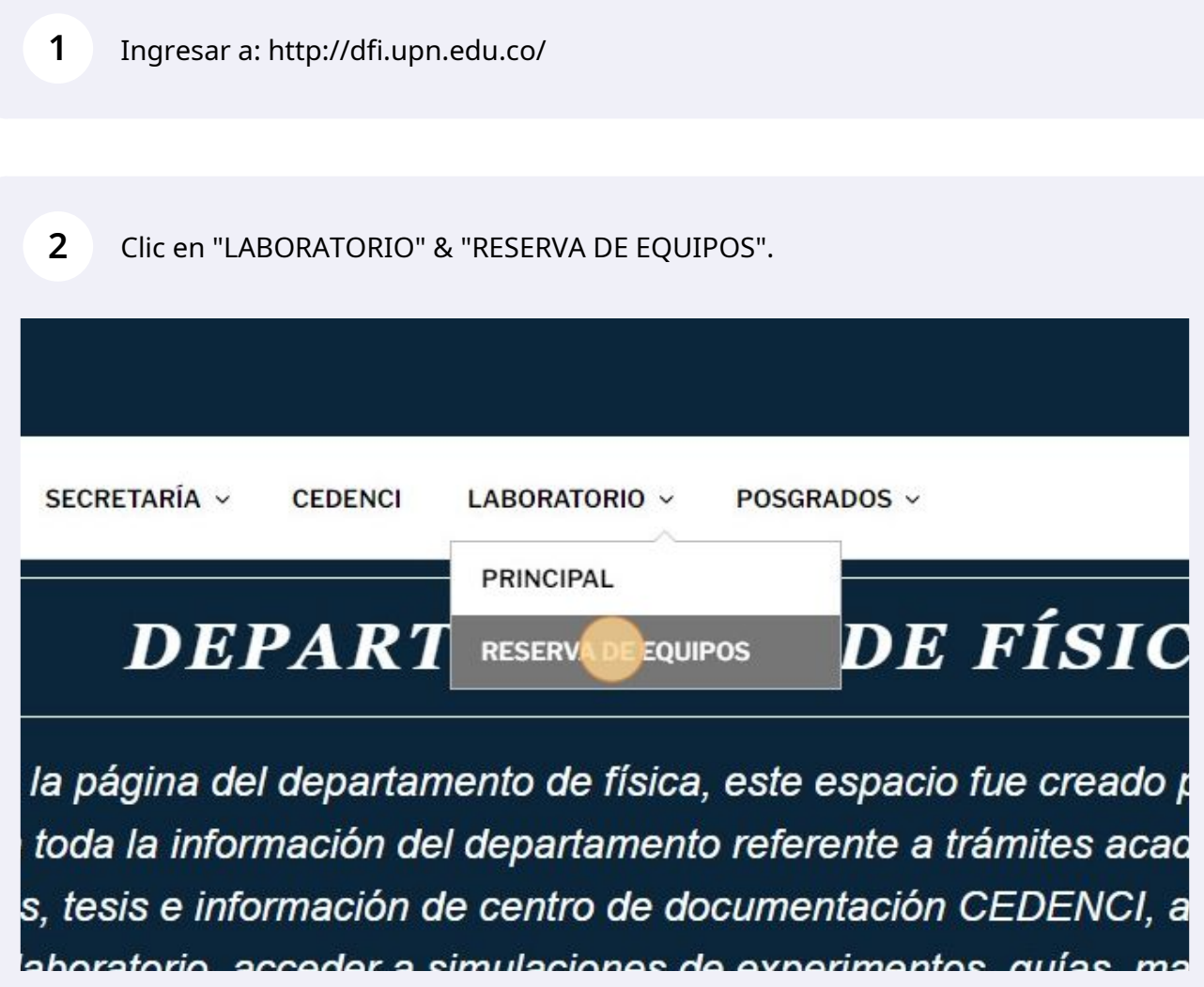

**3** Seleccione una categoría, por ejemplo Electromagnetismo.

## Categorías

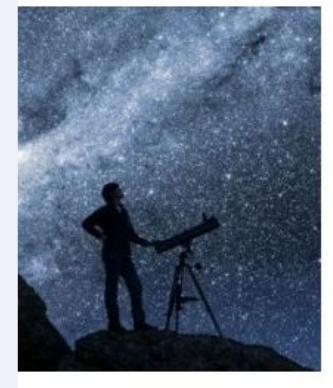

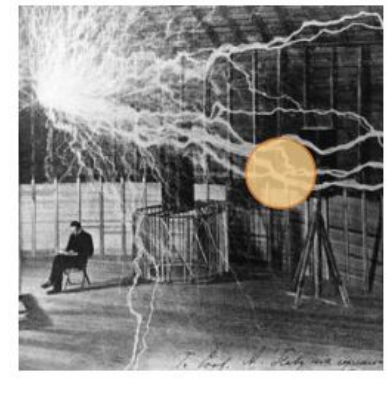

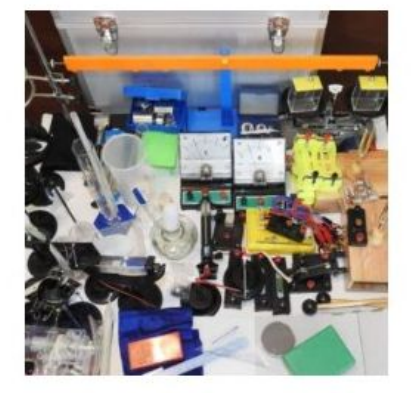

onomía

Electromagnetismo

Equipo Multipropósito

Fi

**4** Seleccione el equipo que desea reservar.

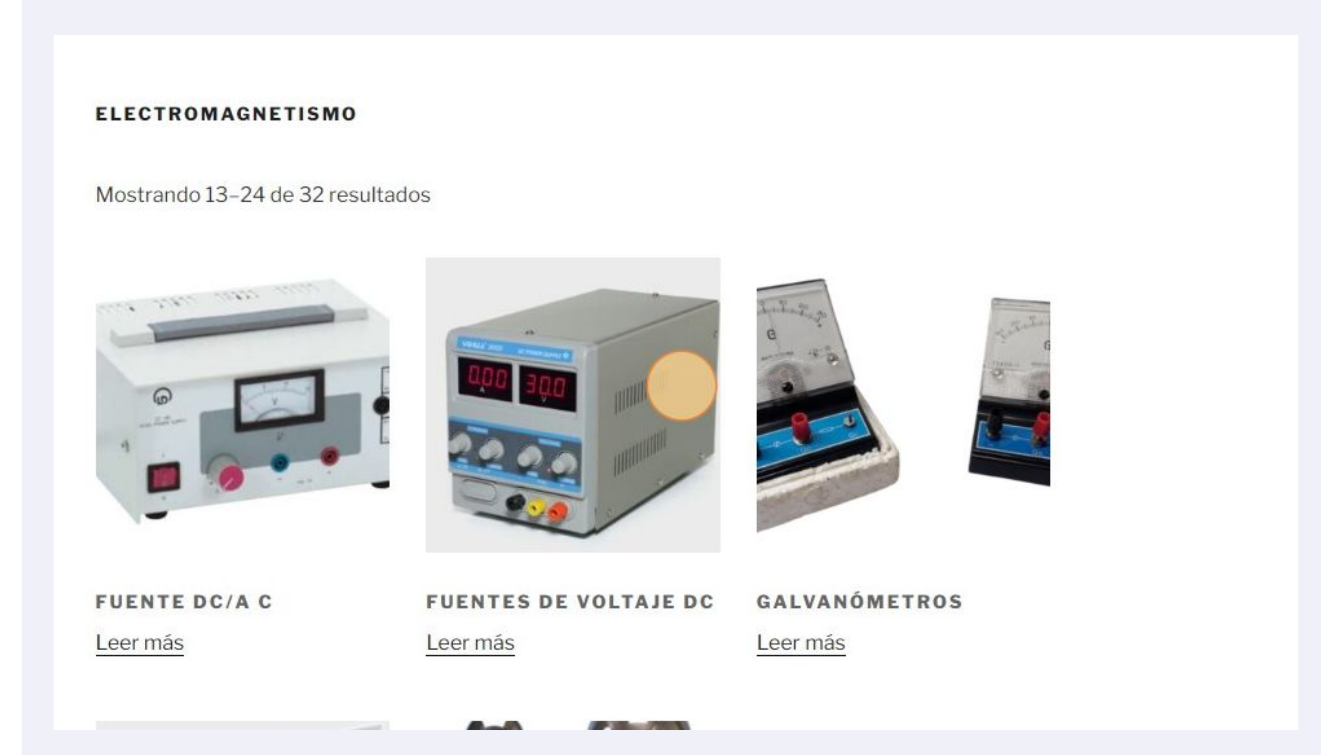

#### Seleccione el día de la práctica.

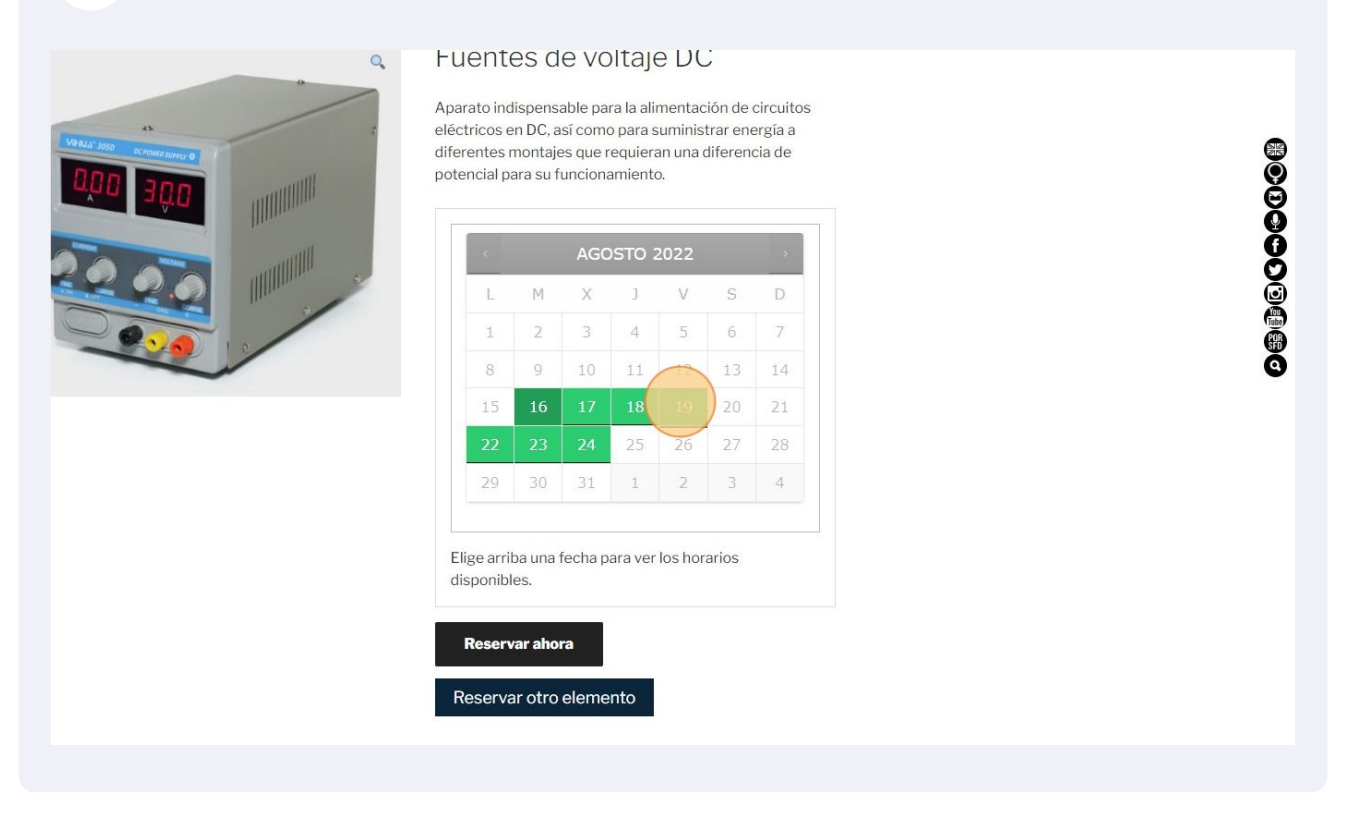

#### Seleccione la hora de la práctica.

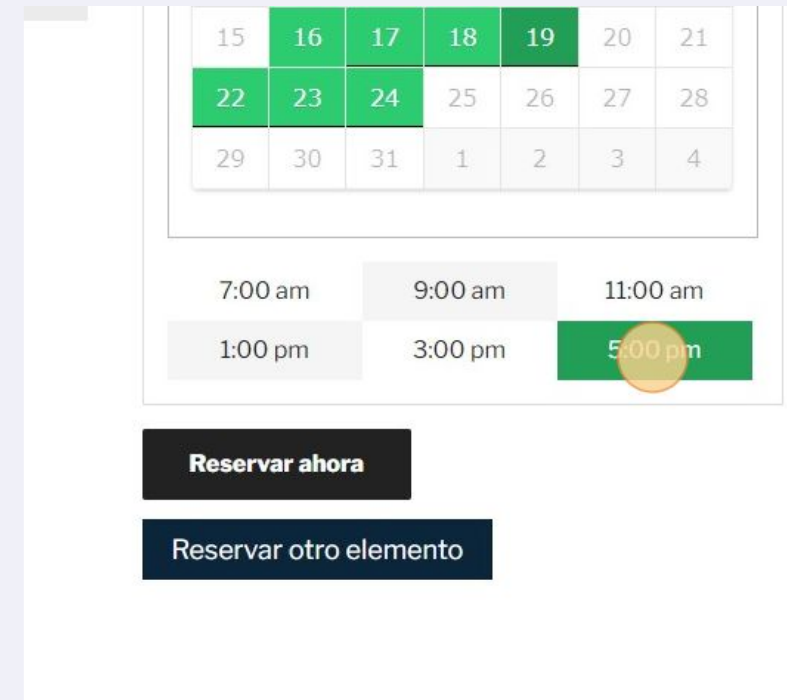

**7** Clic en "Reservar ahora".

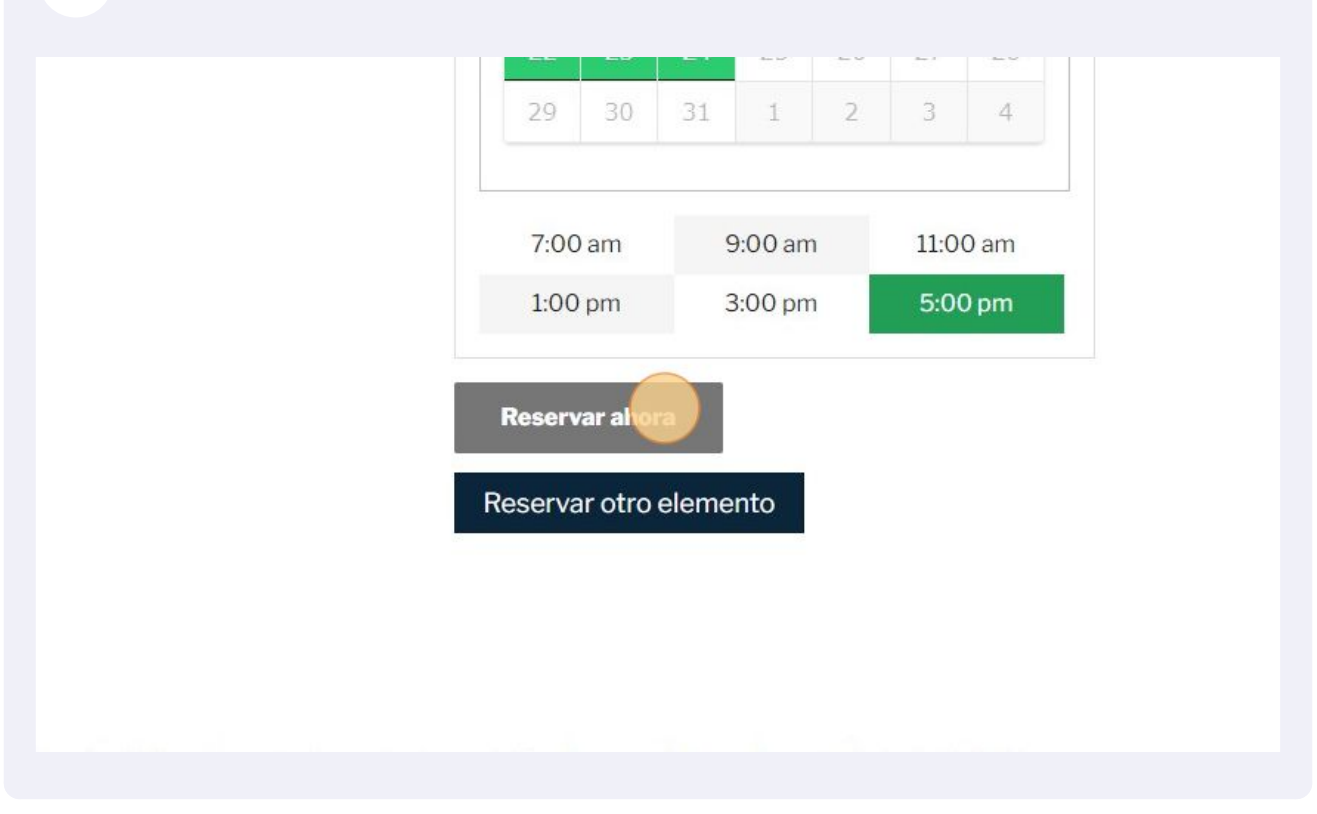

**8** Puede ver los equipos reservados dando clic en el icono inferior derecho o en "Ver carrito".

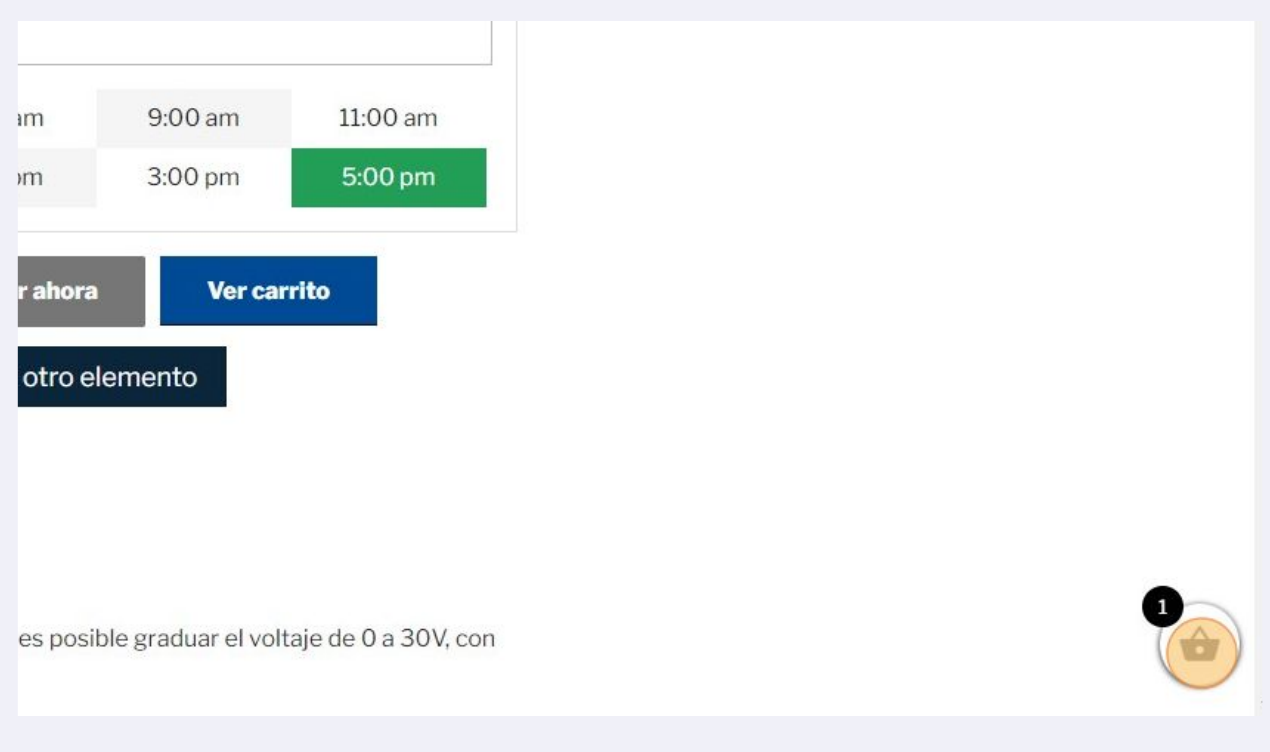

**9** Se desplegara "Tu carrito" donde podrá observar los equipos reservados. Para continuar reservando otros equipos dar clic en "Regresar". Si desea terminar la reserva de equipos dar clic en "Finalizar reserva" y continúe con al paso # 27.

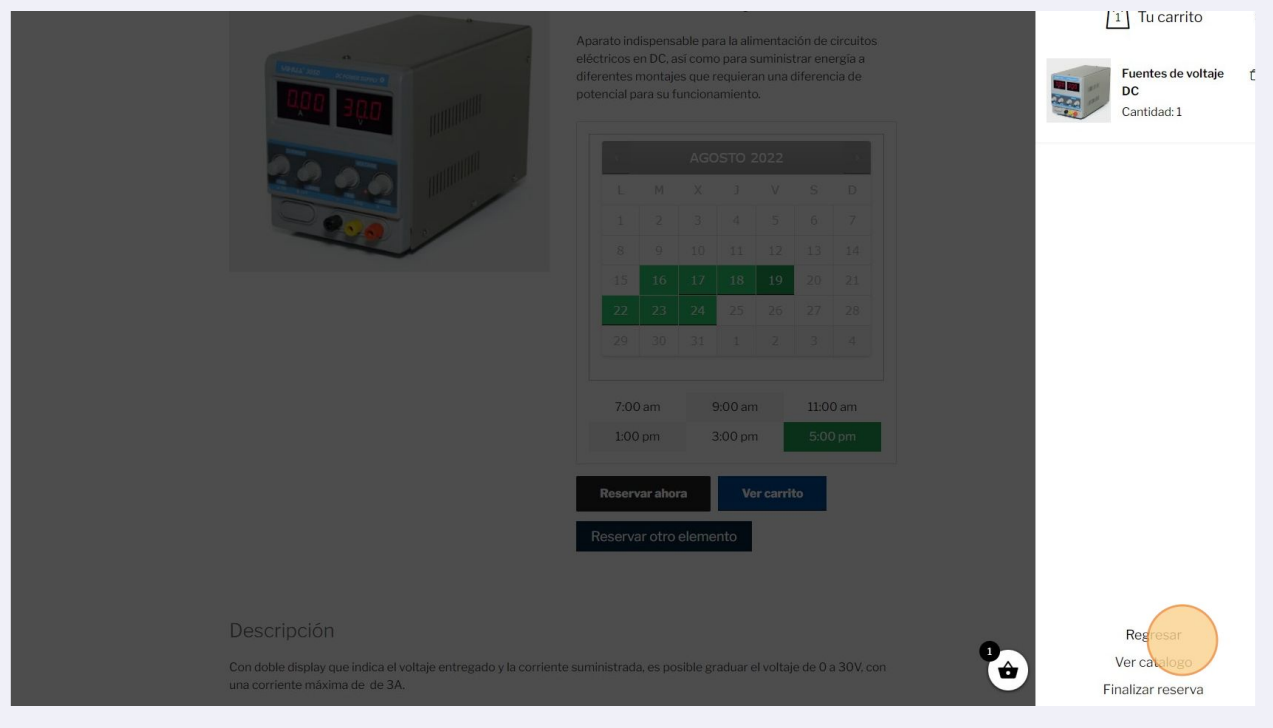

**10** Para continuar con la reservar de otros elementos o equipos debe dar clic en "Reservar otro elemento" y será dirigido a la página de "RESERVA DE EQUIPOS".

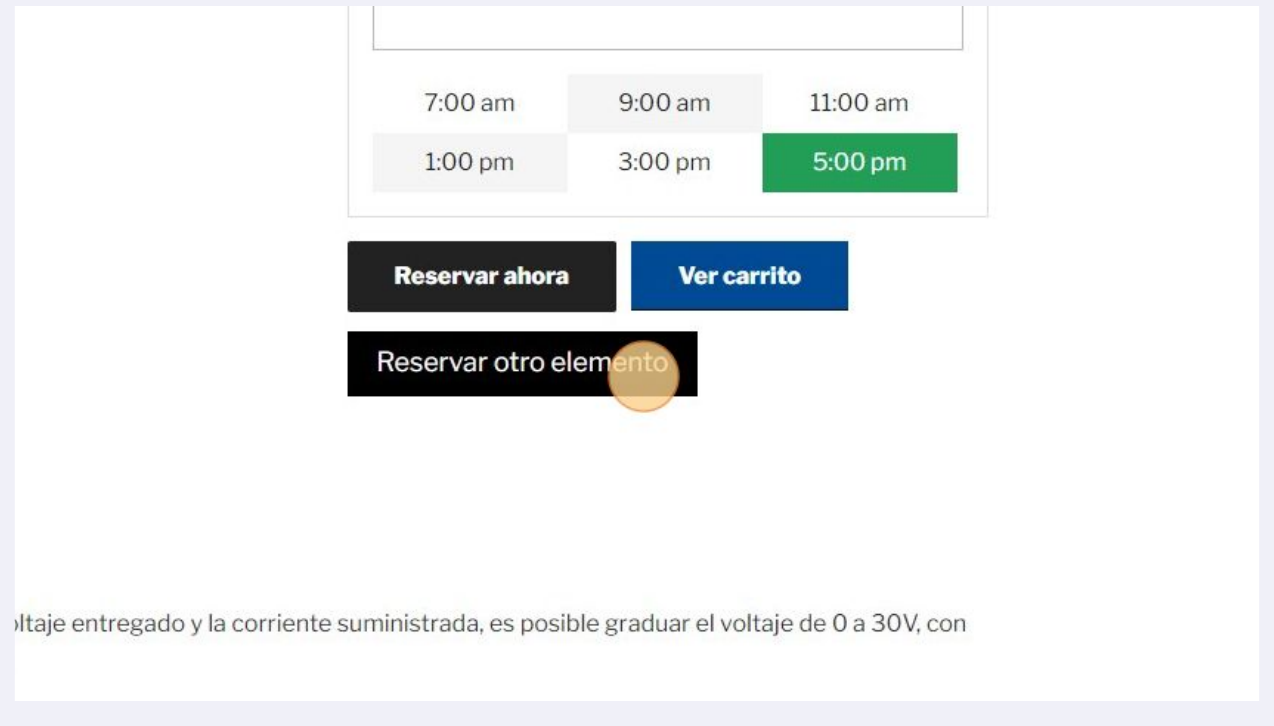

Made with Scribe - https://scribehow.com 5

**11** También puede buscar otros equipos dando clic en "Búsqueda de productos" y escribiendo el nombre del equipo. Por ejemplo beaker

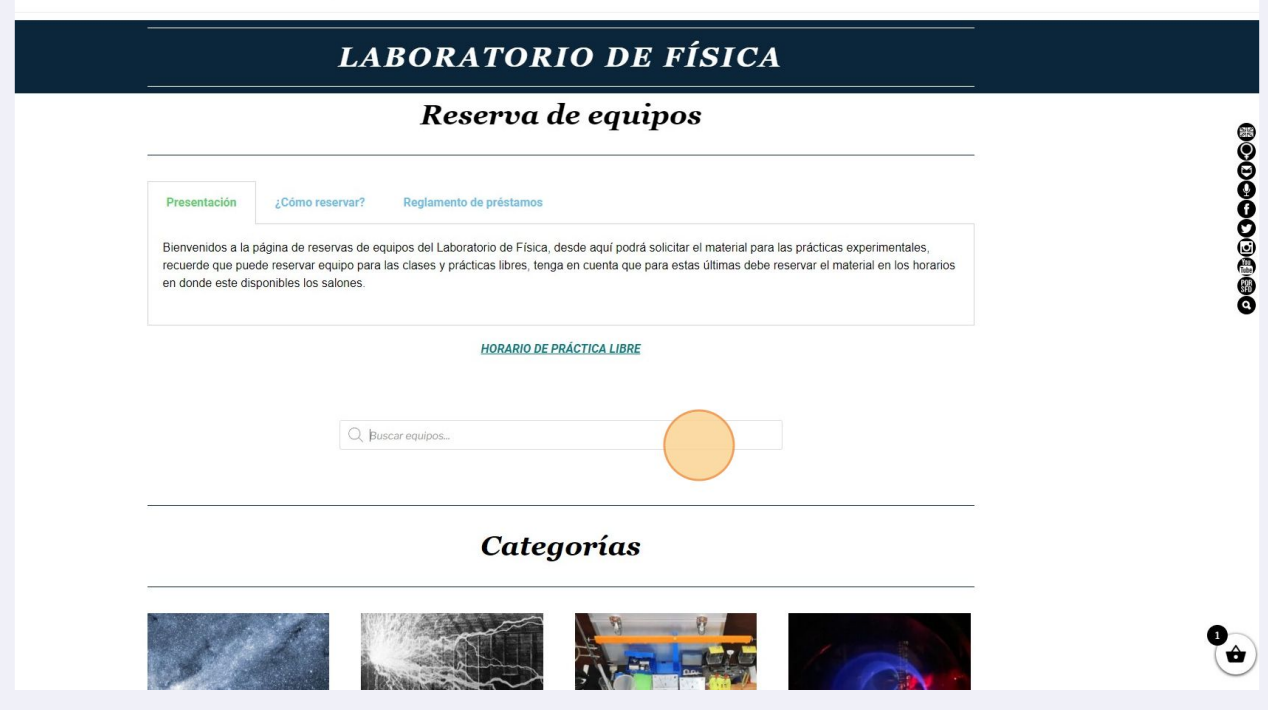

**12** Si se cuenta con el equipo bastará con seleccionarlo dando clic en el menú que se despliega.

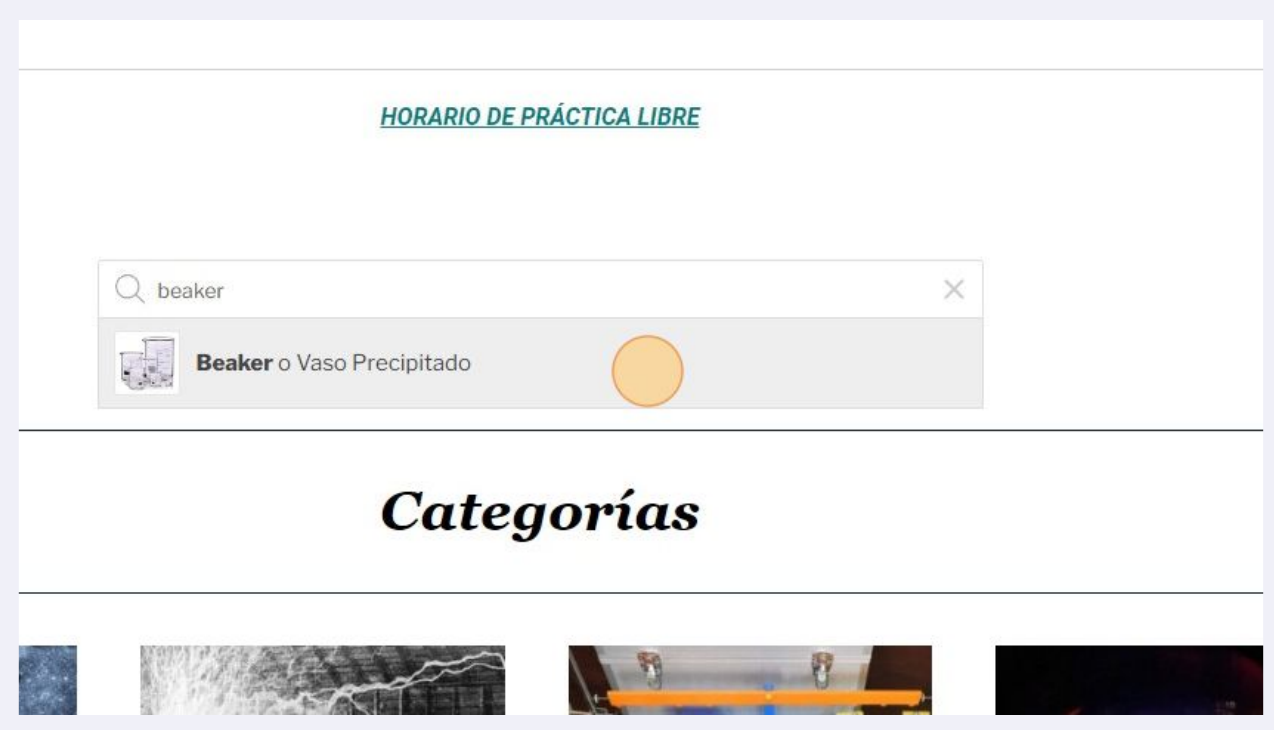

## Este elemento tiene distintas capacidades, las cuales podrá seleccionar desplegando el menú "Seleccionar tamaño".

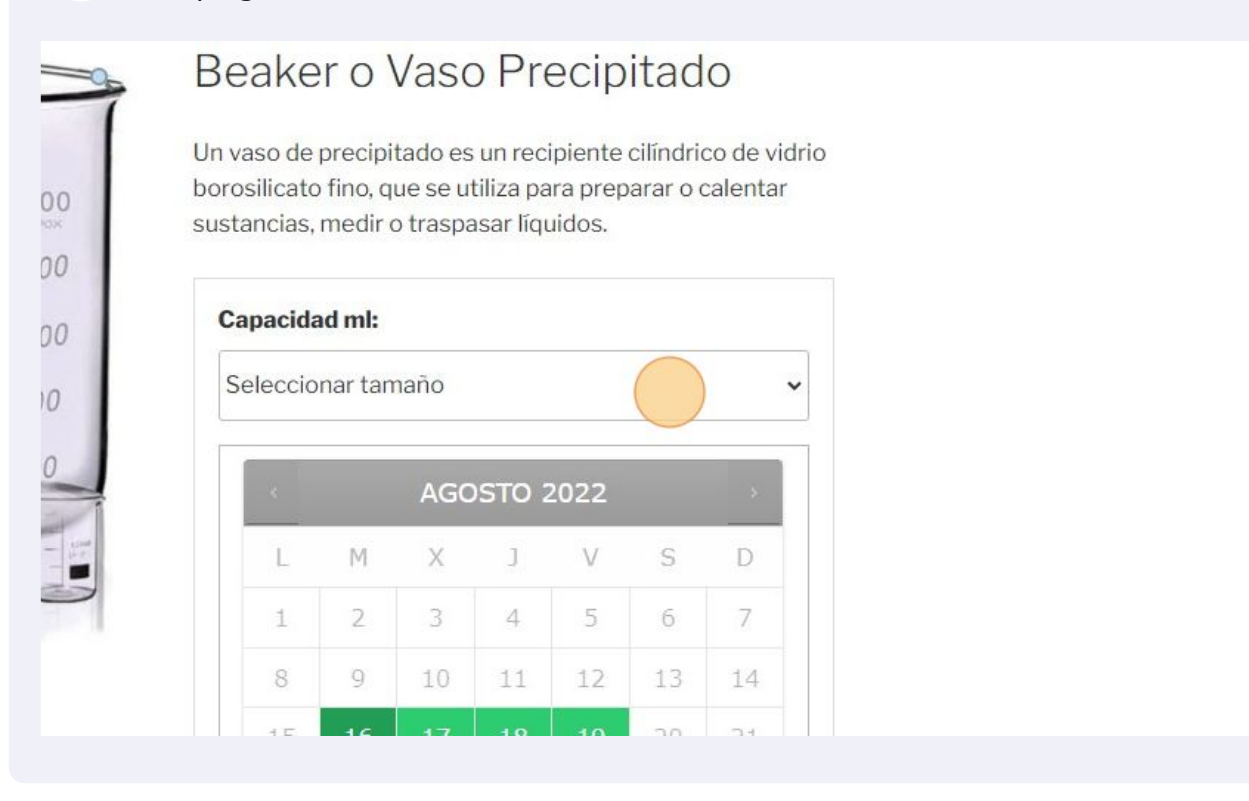

#### Seleccione nuevamente el día de la práctica.

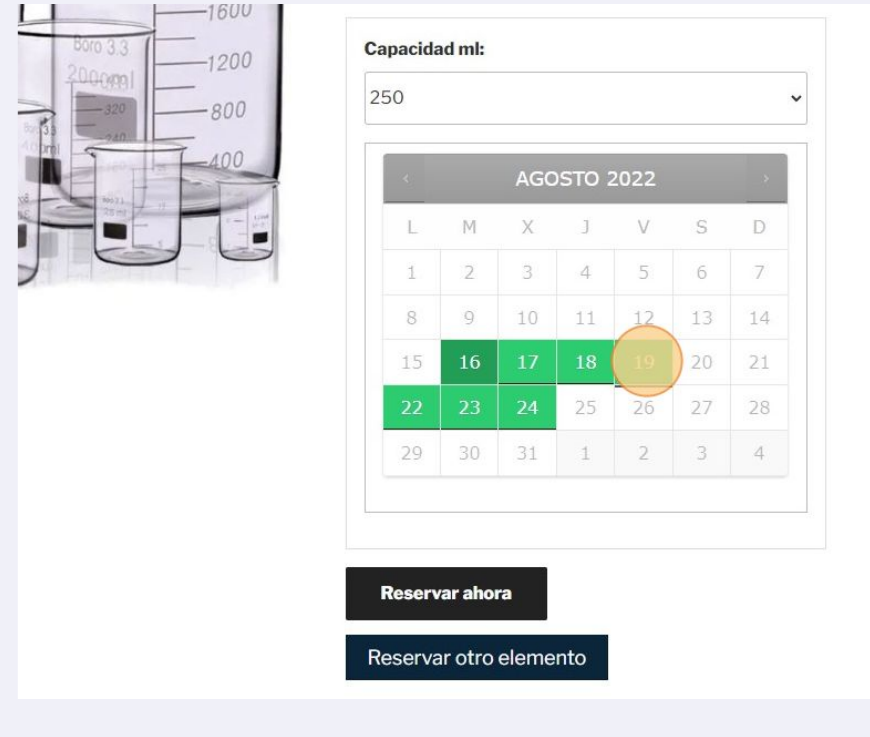

#### Seleccione nuevamente la hora.

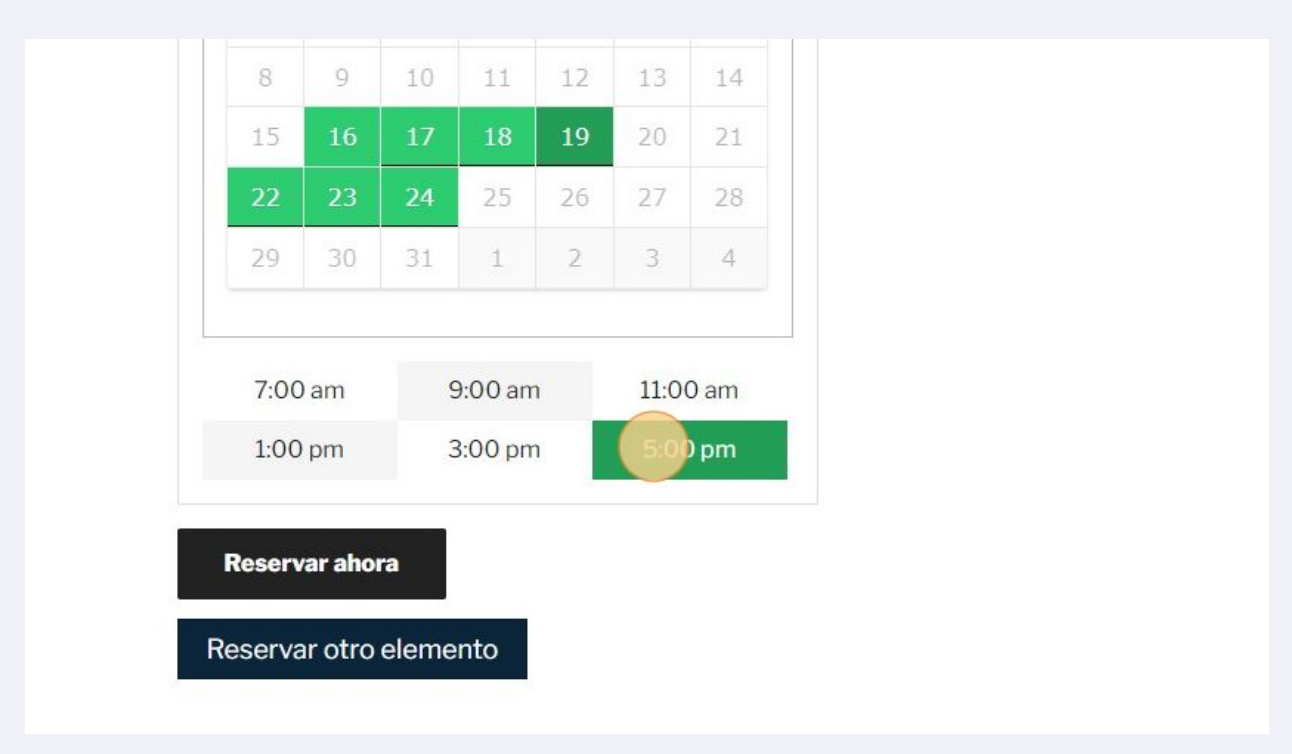

#### Reserve dando clic en "Reservar ahora"

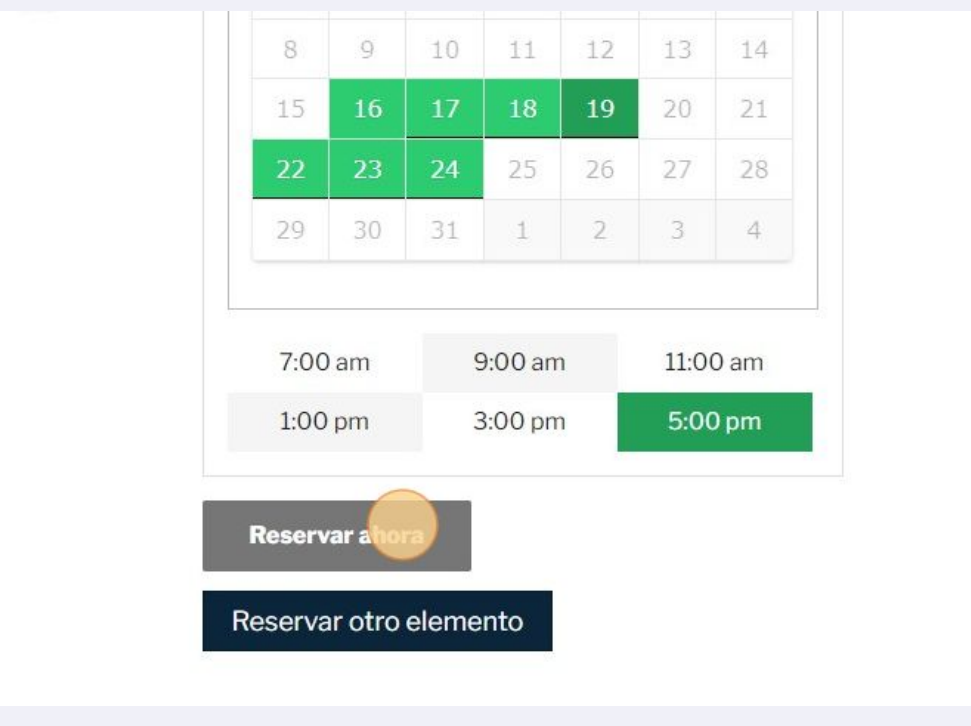

## El anterior paso añadirá un nuevo elemento al carrito, puede verificarlo en el icono de la bolsa.

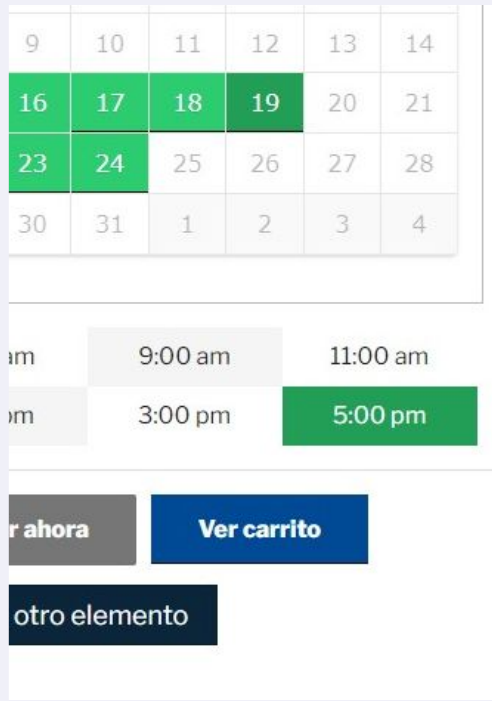

#### Puede regresar dando clic por fuera de "Tu carrito" o en "Regresar".

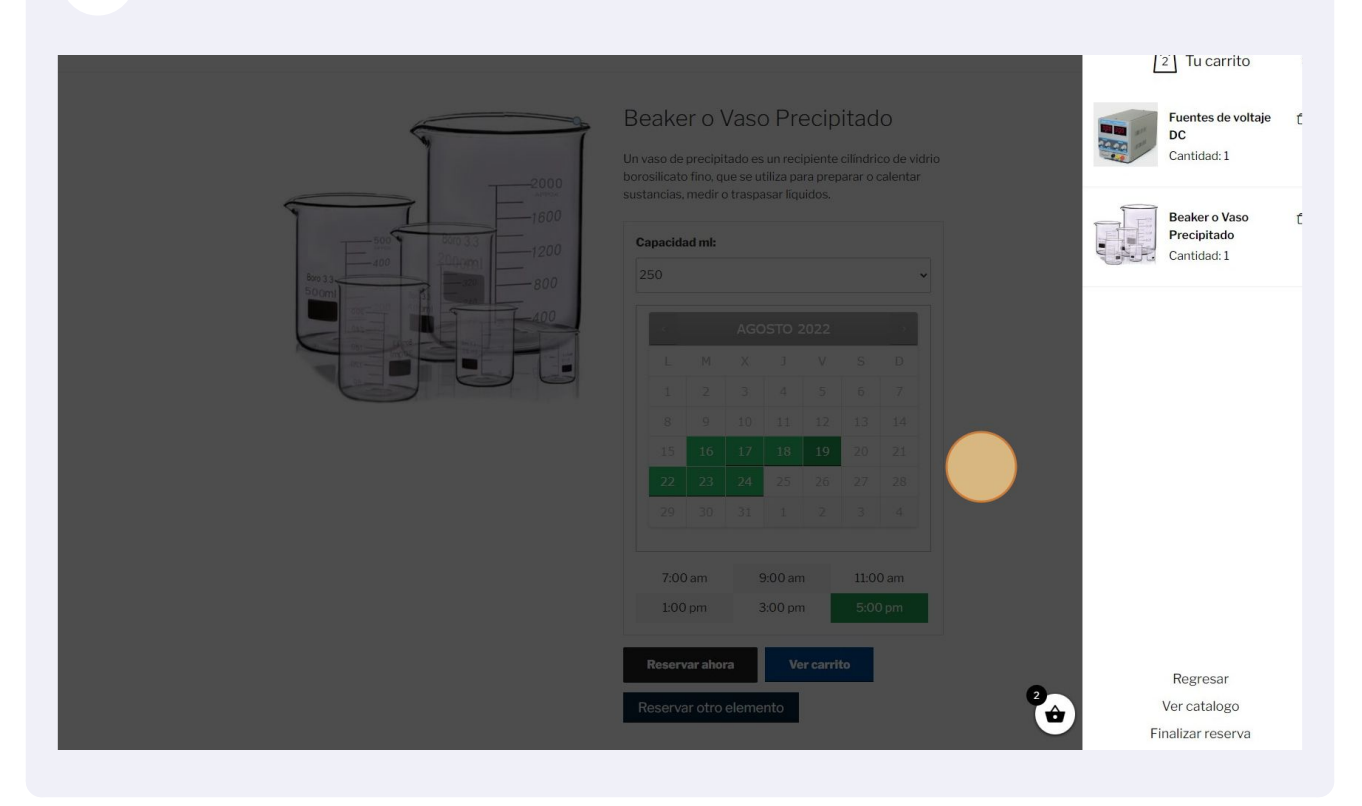

Si desea agregar más de un elemento nuevamente dar clic en "Reservar ahora".

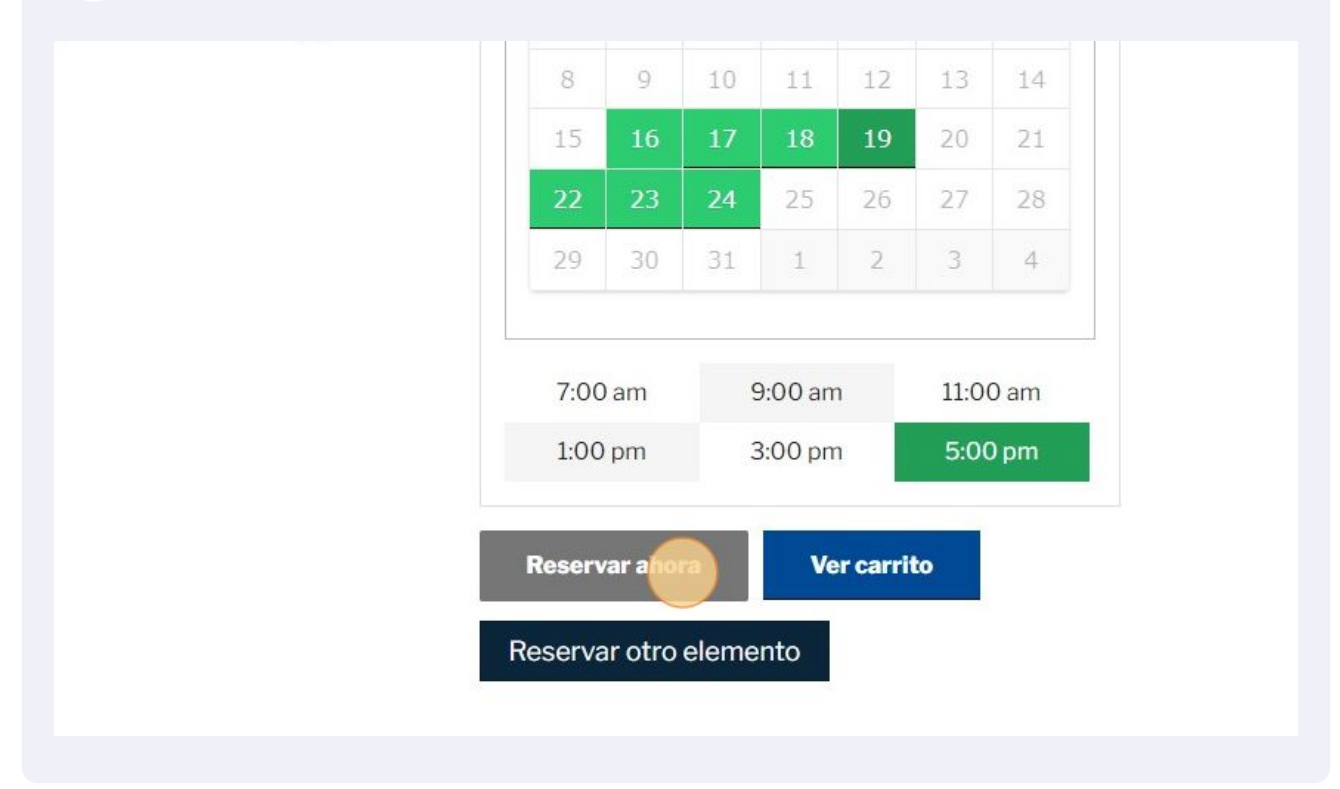

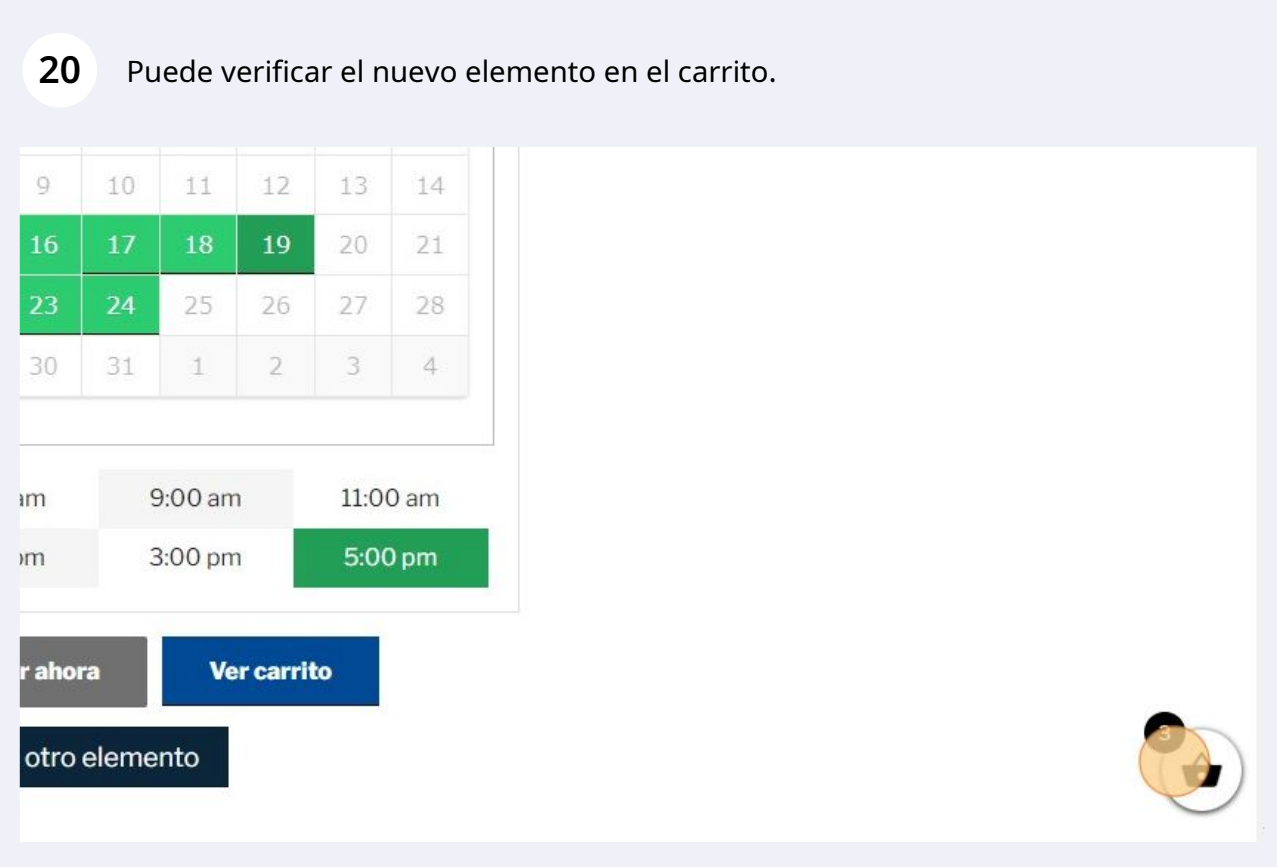

#### **21** Se mostrará los elementos que se han reservado por el momento.

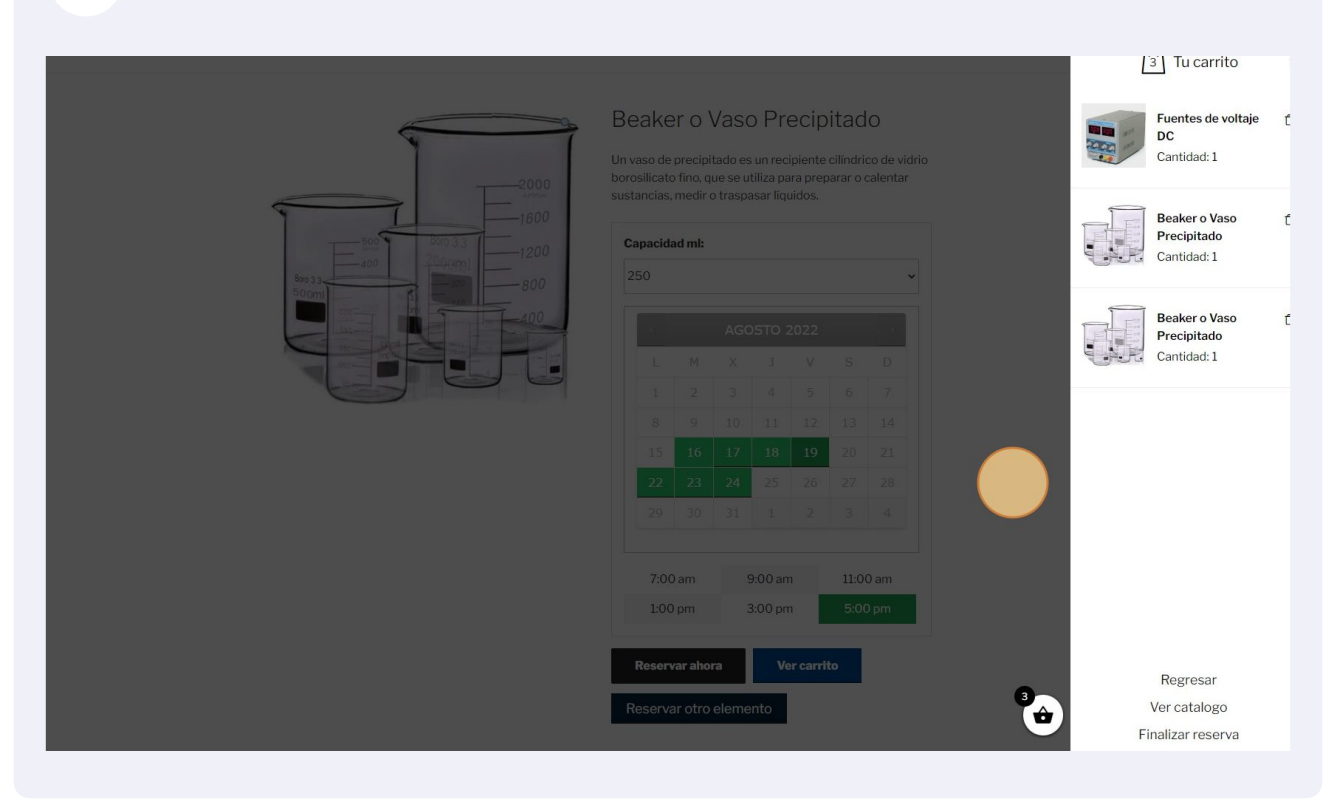

#### **22** También podrá reservar otro Beaker de otra capacidad para la misma práctica.

# Beaker o Vaso Precipitado

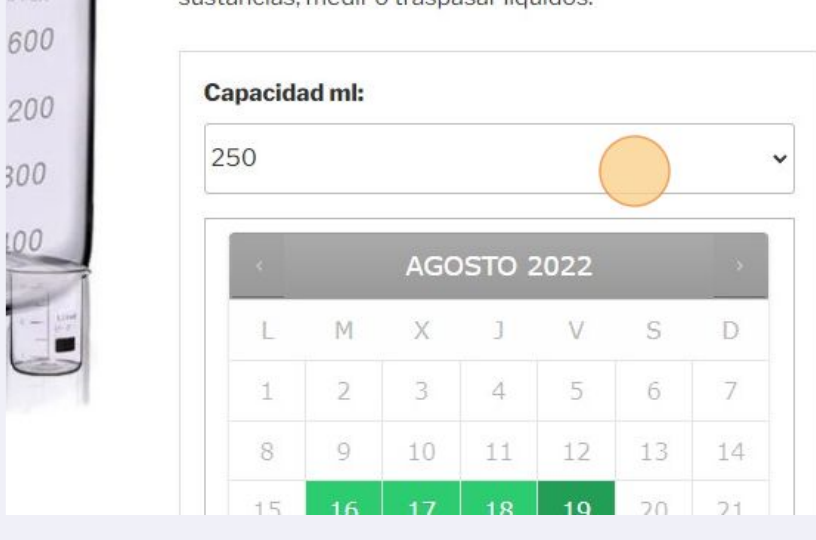

Un vaso de precipitado es un recipiente cilíndrico de vidrio borosilicato fino, que se utiliza para preparar o calentar sustancias, medir o traspasar líquidos.

000

## Seleccione el día

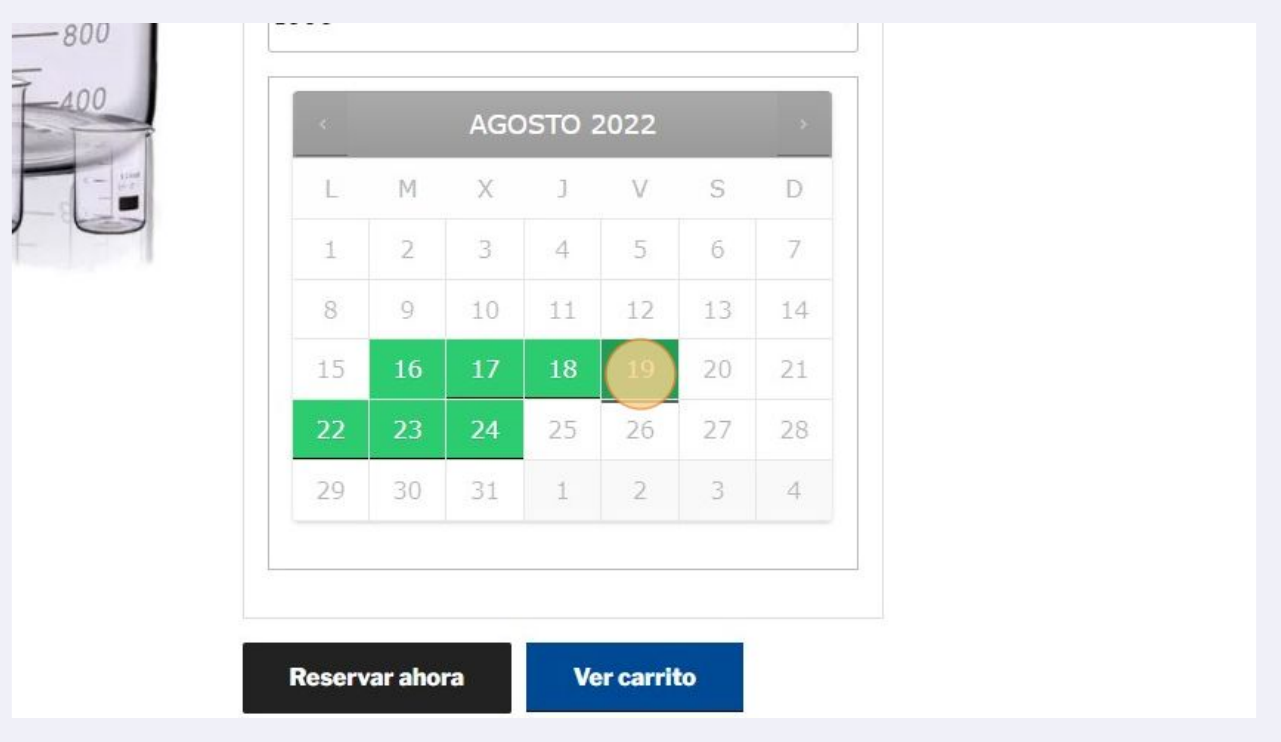

### Seleccione la hora

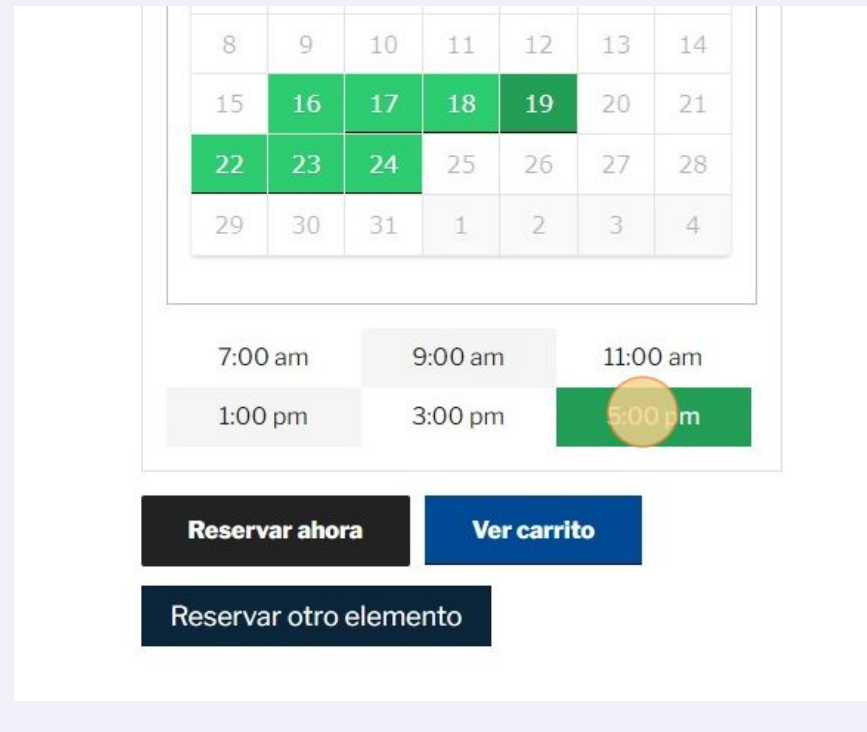

Reserve nuevamente.

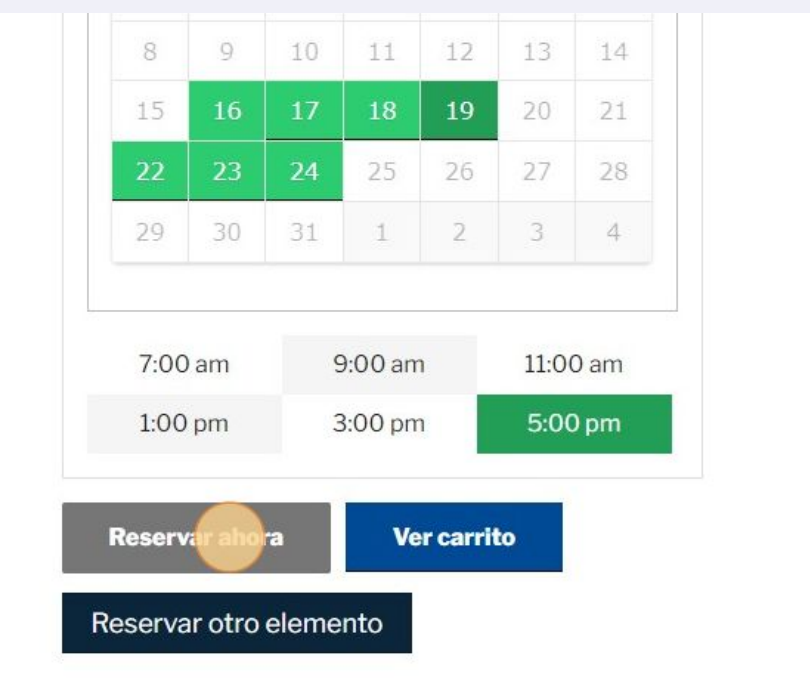

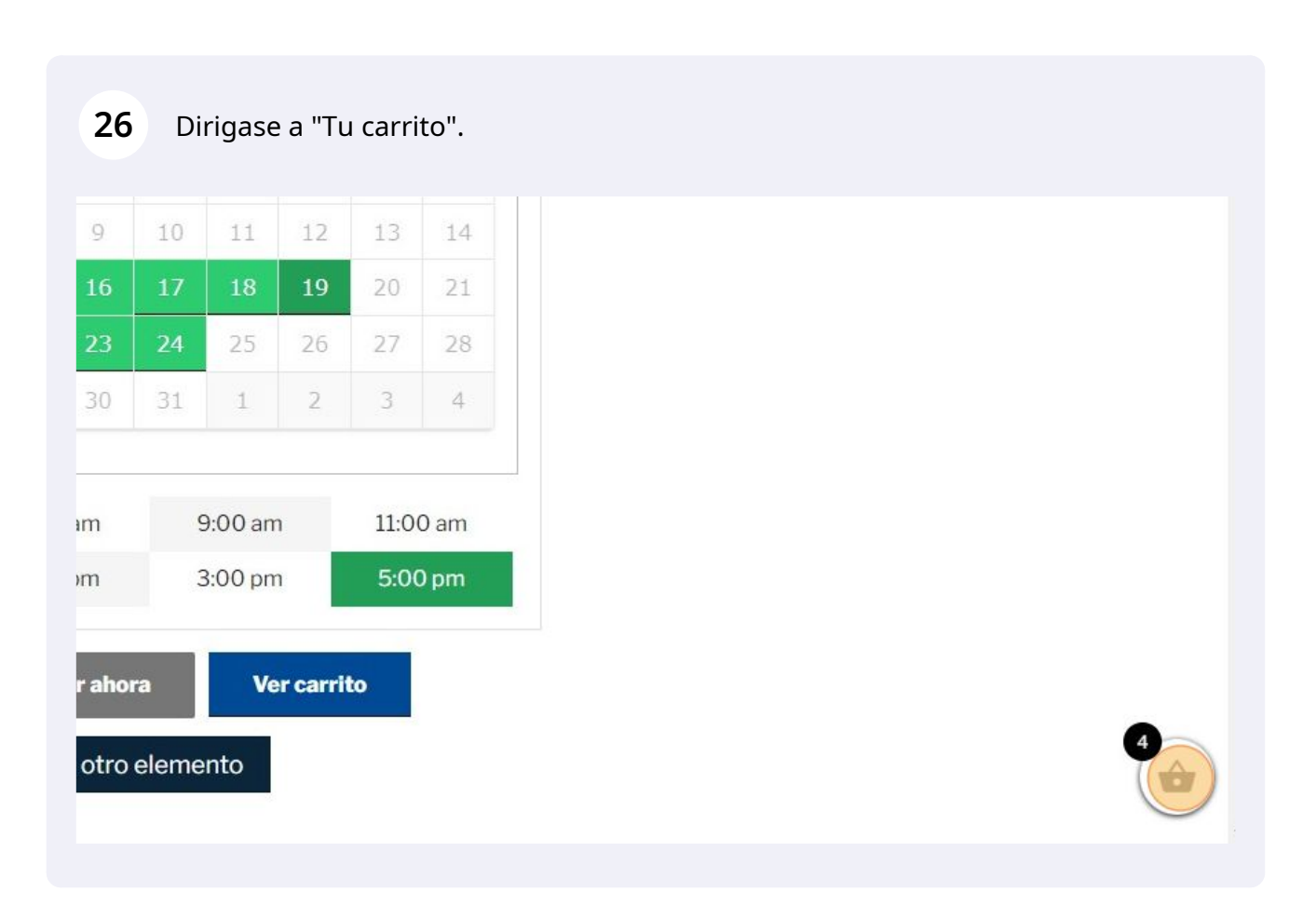

# Cuando haya finalizado con la selección de todos los equipos o elementos tendrá que dar clic en "Finalizar reserva"

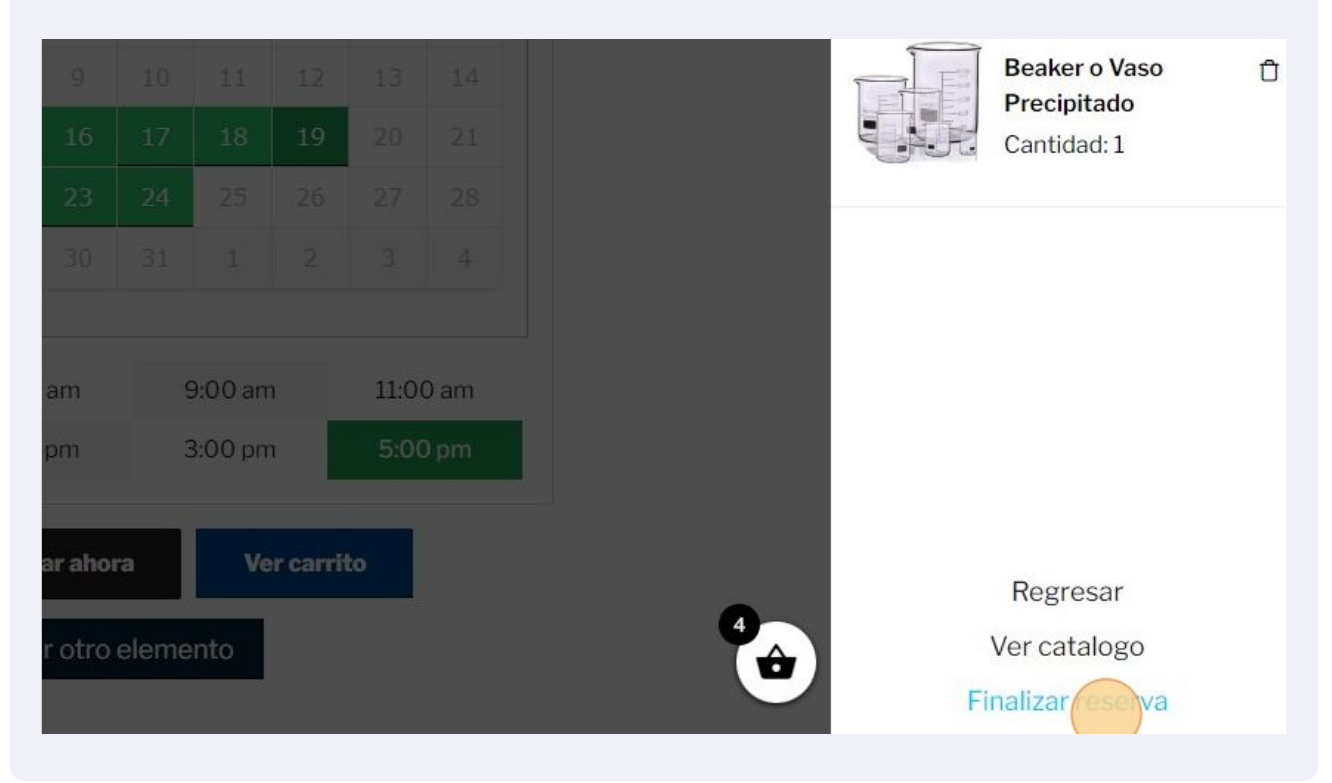

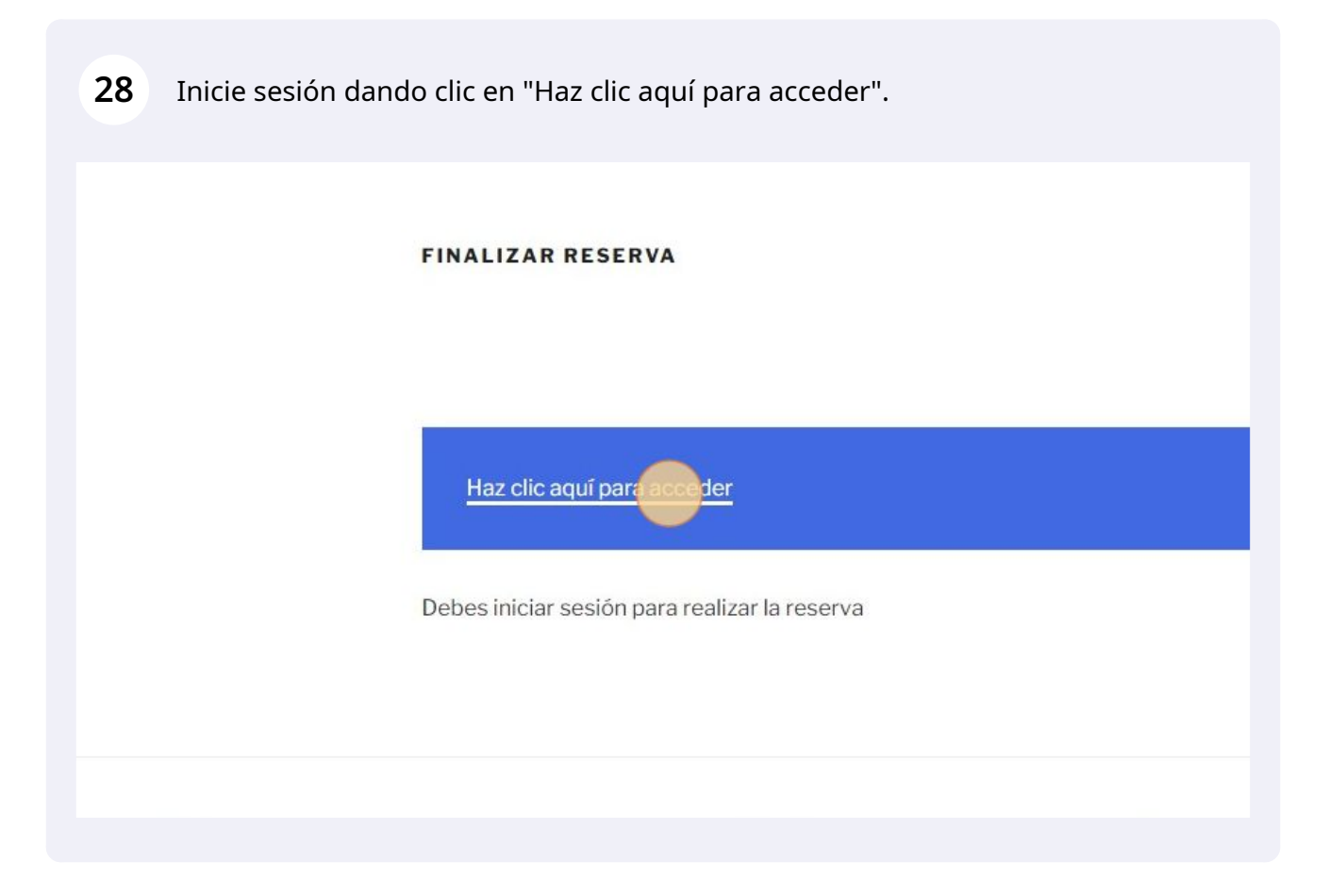

El campo "Nombre de usuario o correo electrónico \*" es el correo institucional del estudiante que realiza la reserva.

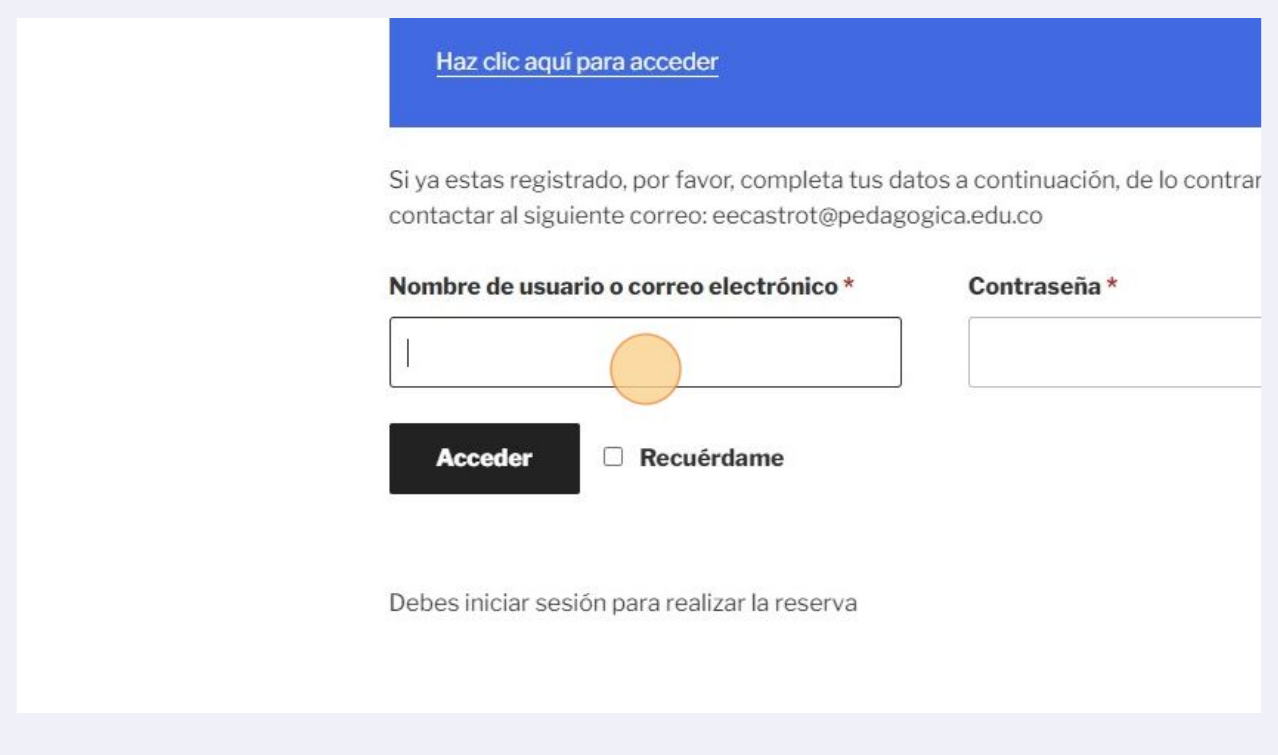

La campo "Contraseña \*" es el código del estudiante que realiza la reserva.

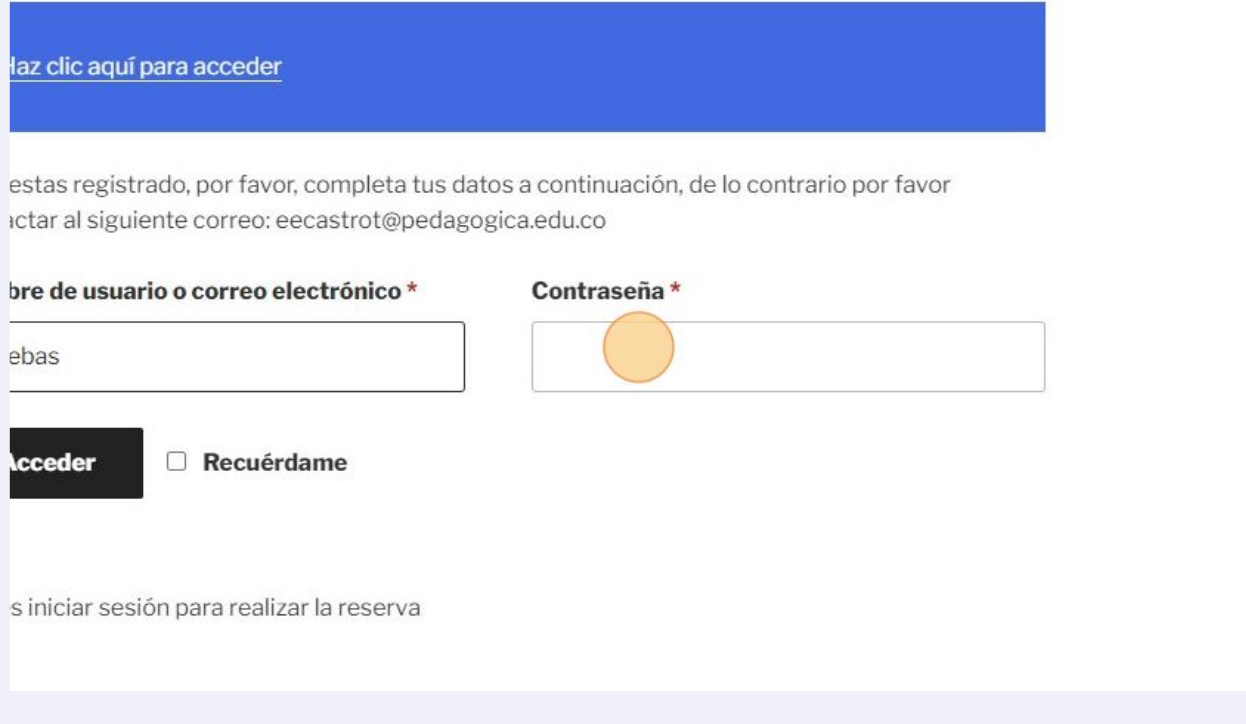

#### **31** Clic en "Acceder"

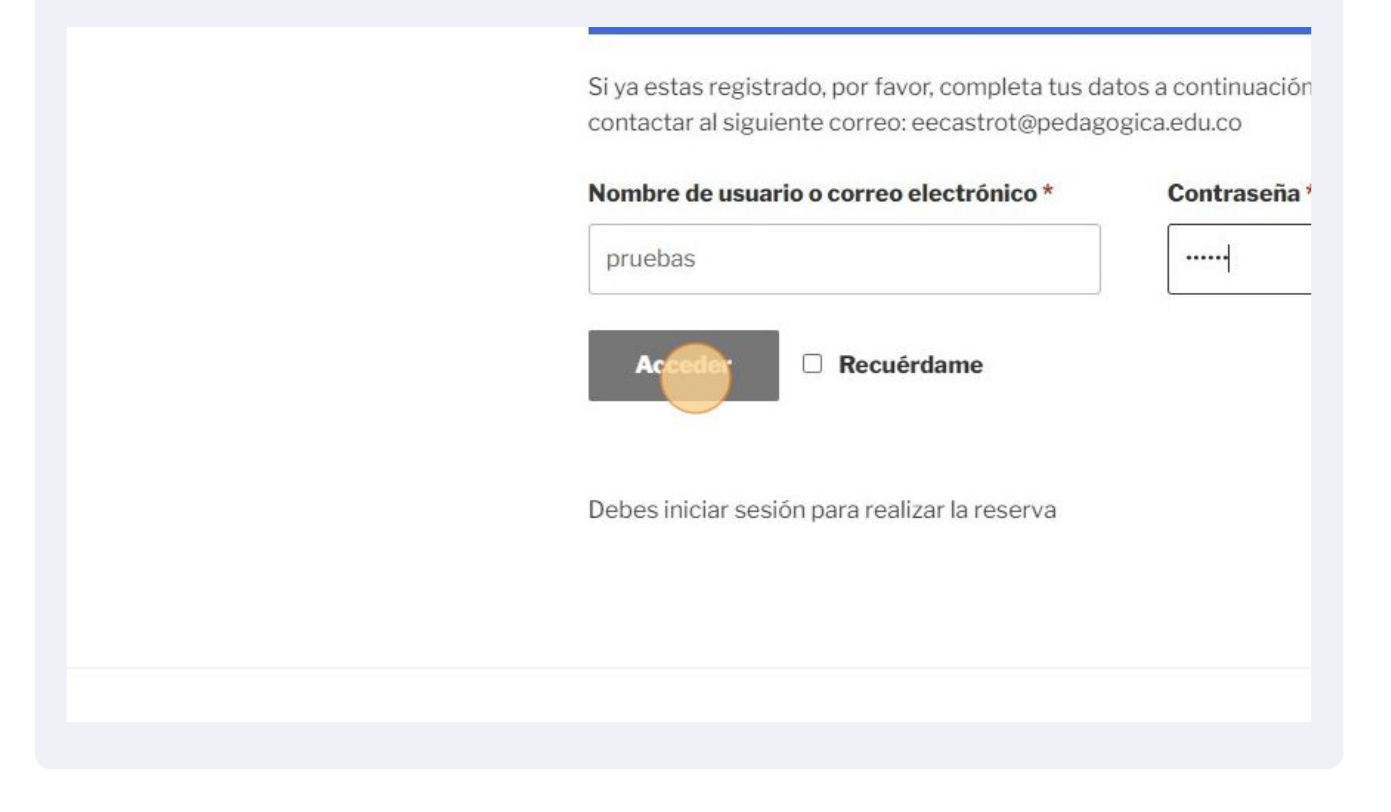

**32** Diligencie los campos "Nombre \*" , "Apellidos\*" & " "Dirección de correo electrónico \*".

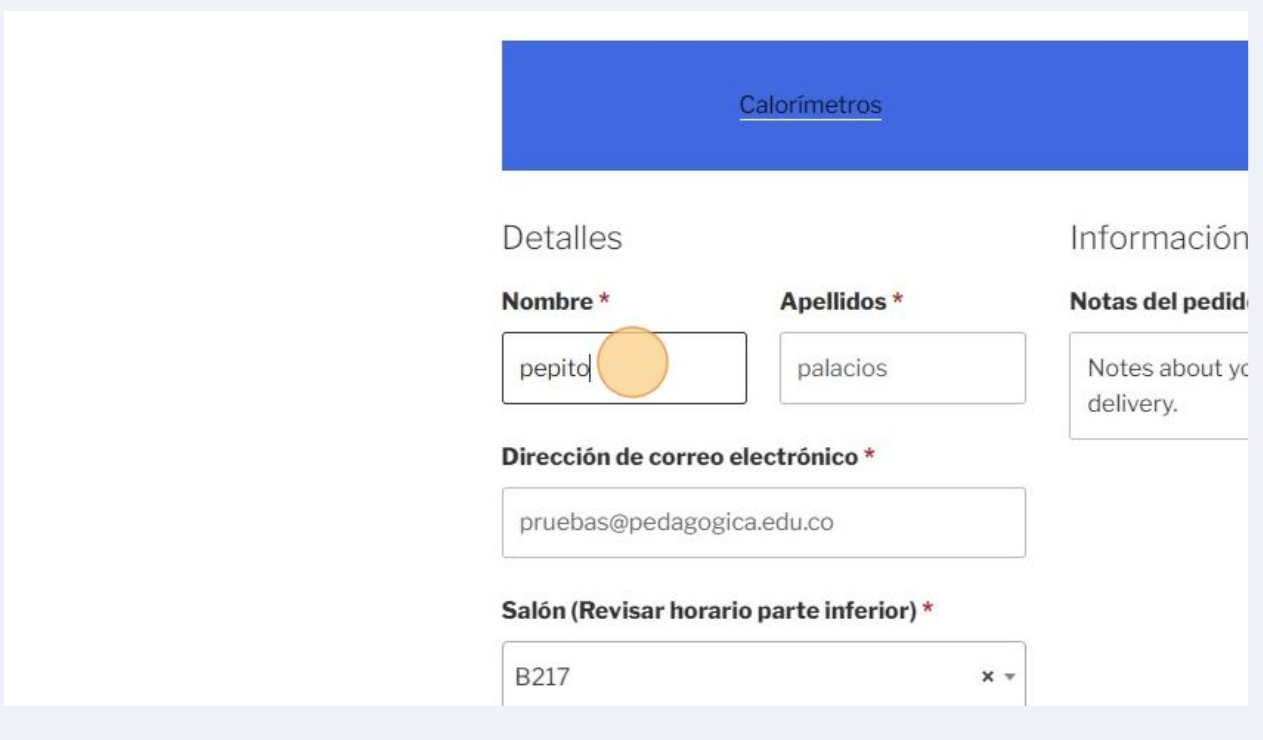

Seleccione el salón dispuesto para la práctica.

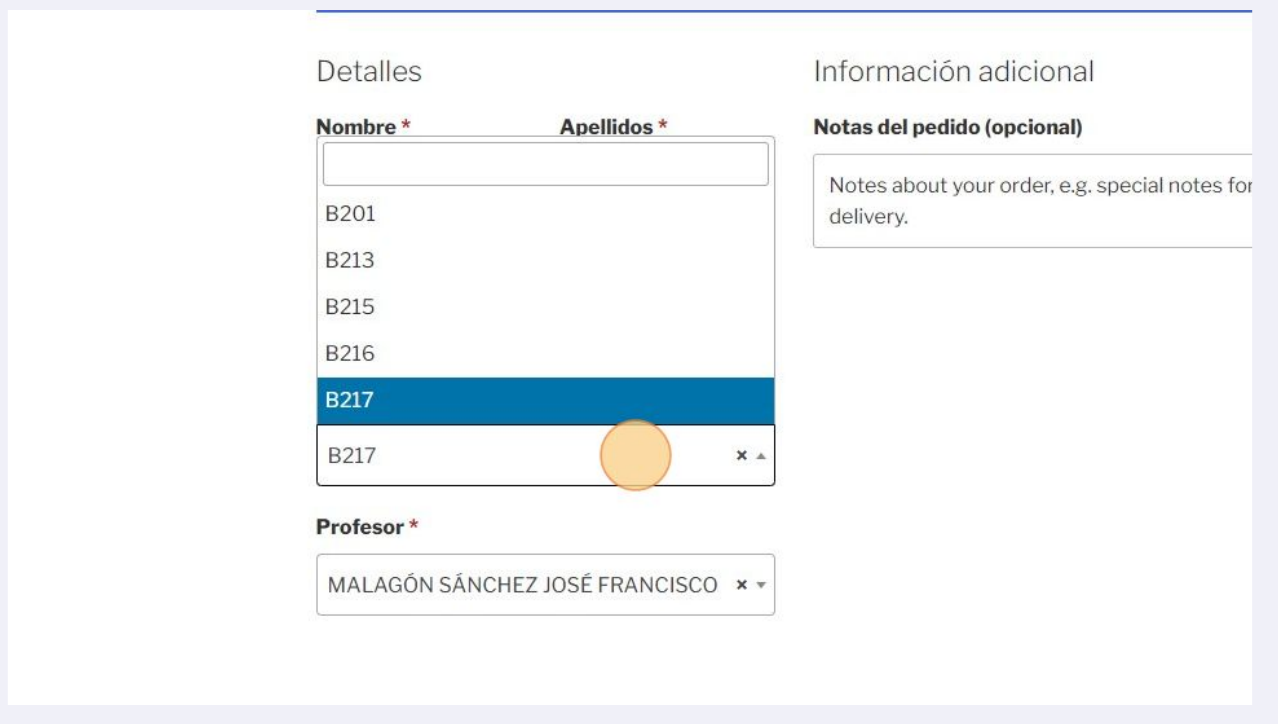

Seleccione práctica libre o el docente de la asignatura.

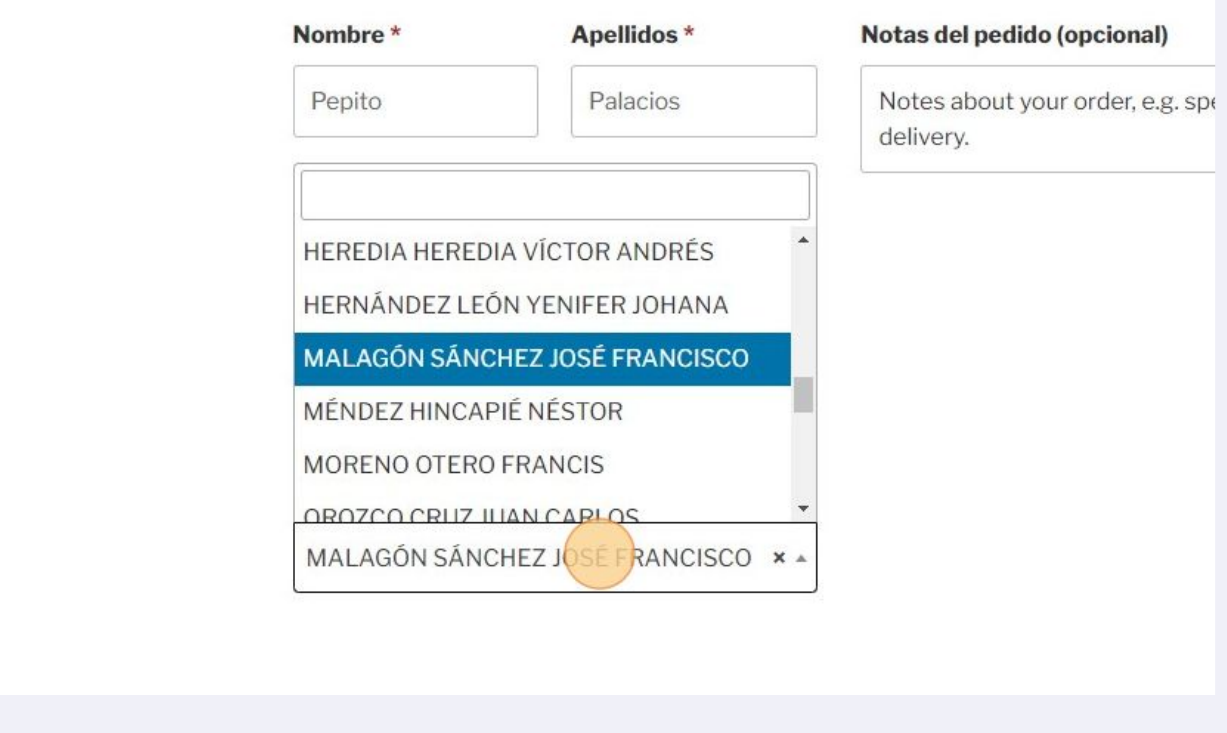

Si necesita aclarar algo sobre el pedido podrá realizarlo llenando el campo "Notas del pedido (opcional)".

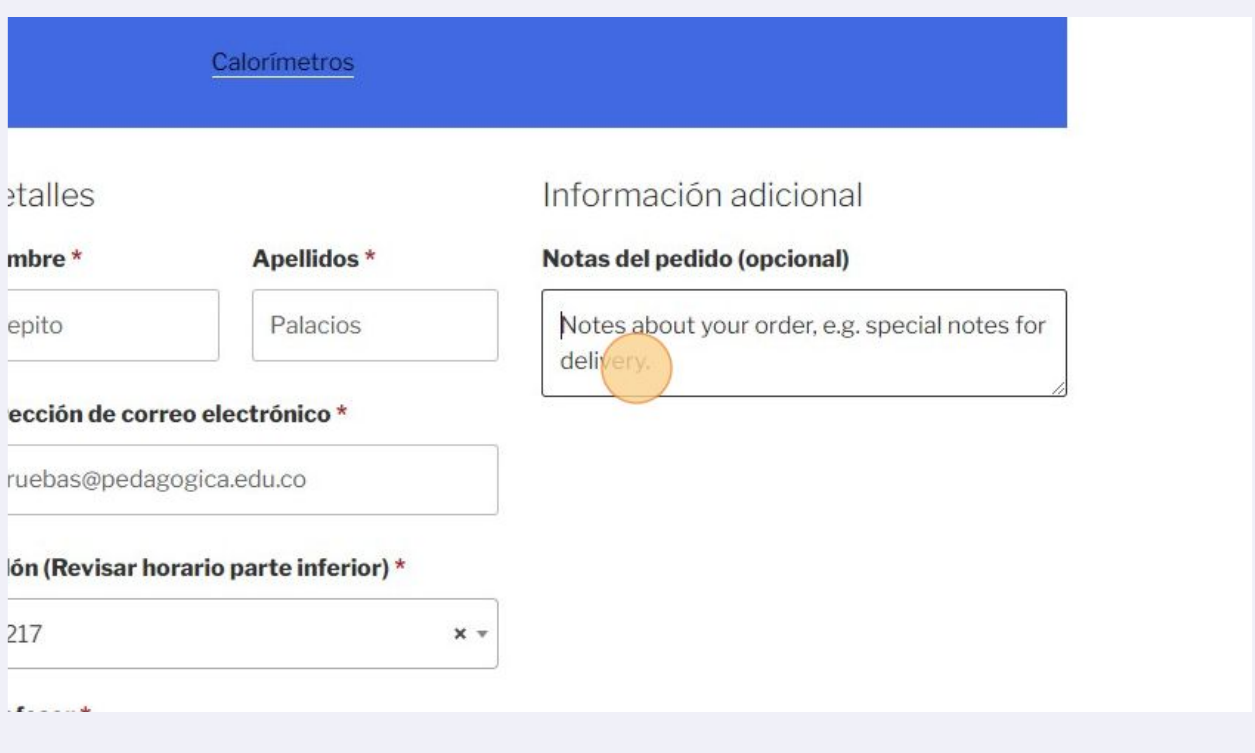

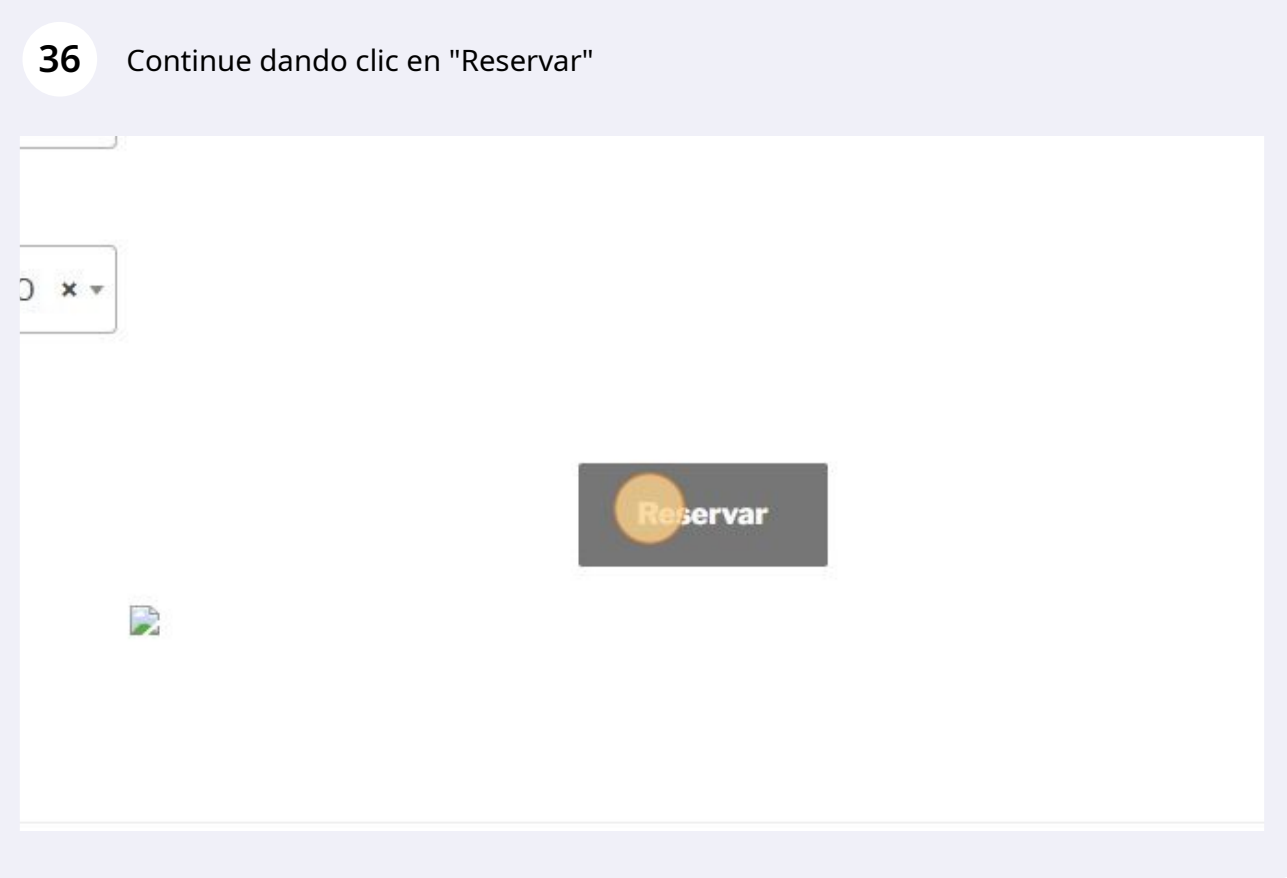

Made with Scribe - https://scribehow.com 18

**37** Concluya la reserva dando clic en "Finalizar" de lo contrario su reserva no será concluida y no se reservará el equipo.

## Si tiene alguna inquietud o sugerencia escribanos a laboratoriodefisica@pedagogica.edu.co

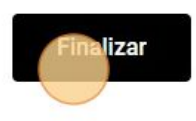

#### Normatividad

le Noticias bebile:

- · Buscador normativo
- $\bullet$  Contratación

#### Atención al ciudadano

- · Manual de protección de datos
- · Ofertas de empleo